Per l'utilizzo di aule virtuali, i docenti possono visualizzare il video tutorial *"Scopri tutte le funzionalità di Aule Virtuali"* al link:

<https://web.spaggiari.eu/www/app/default/promo.php?prd=cvp#scroll-down>

Alcune funzioni di base.

# **CREAZIONE DI UNA NUOVA CLASSE**

Se presso il vostro istituto è attivo il modulo *Aule Virtuali*, troverete l'apposita voce di menu "**Aule Virtuali**" nel menu principale di ClasseViva.

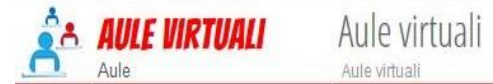

Cliccare sul pulsante + verde in alto a dx.

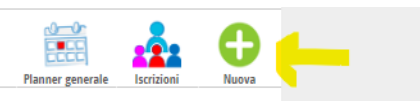

### **Attenzione: quando create un'aula NON inserite la spunta su "Abilita l'iscrizione a quest'aula" se non volete che ragazzi di altre classi possano iscriversi alle vostre aule virtuali.**

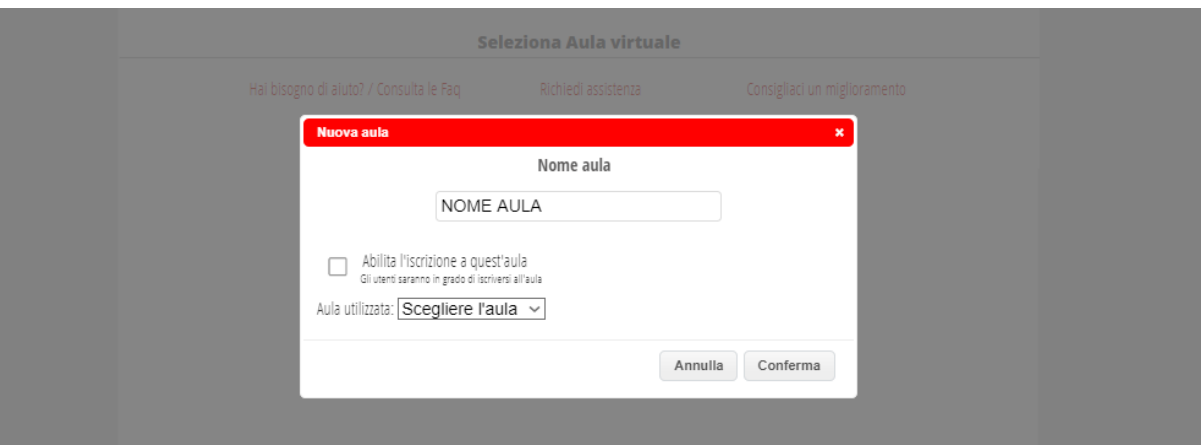

## *ATTIVAZIONE LIVE FORUM (YOUTUBE)*

Per attivare il Live Forum (per la diretta web delle lezioni) bisogna:

- Avere un account Google o nel caso crearlo.
- Collegarsi a Youtube e accedere con l'account Google

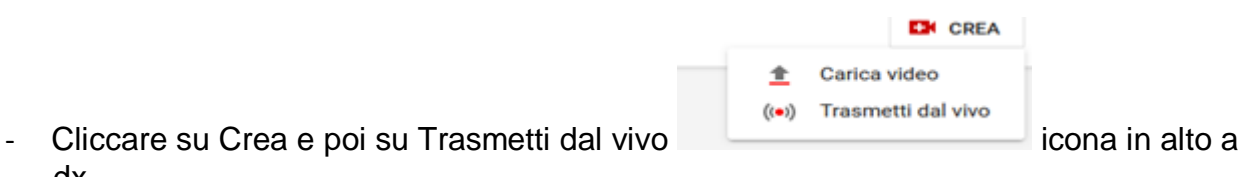

dx.

- Effettuare la procedura di registrazione e attivazione al cui termine comparirà la seguente schermata.

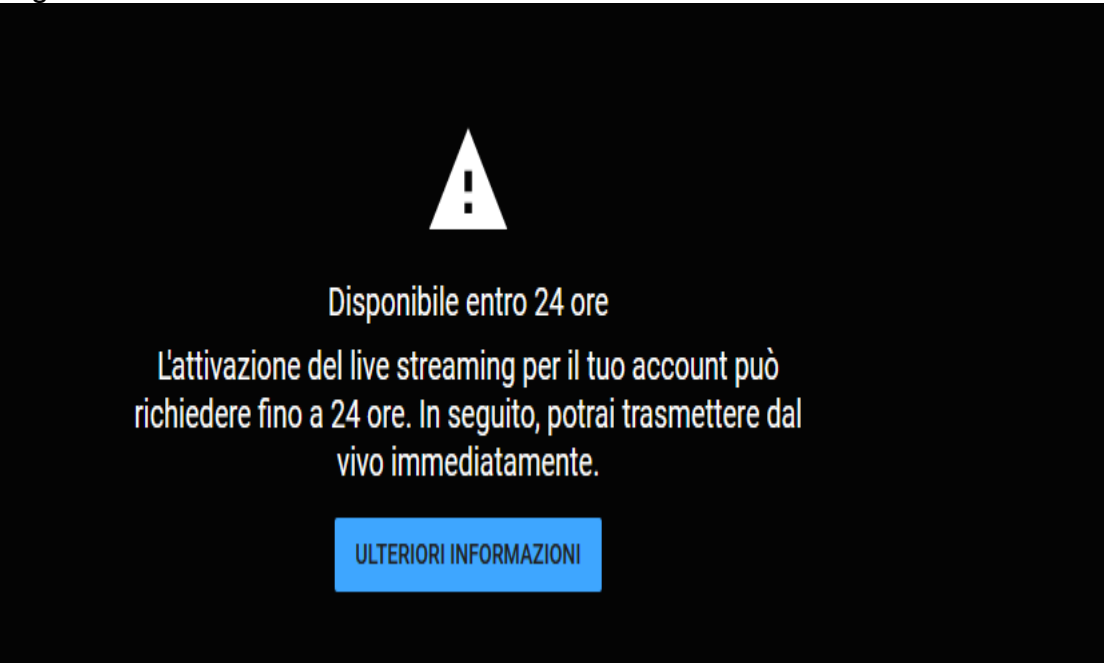

- Dopo 24 ore è possibile trasmettere on line, quindi entrare in aule virtuali e nella schermata LiveForum (in corrispondenza dell'aula creata) è possibile copiare il link del canale di Youtube.

Oltre alle note vi invito alla consultazione del video tutorial al link: "Live Forum, per la diretta web delle lezioni"

<https://web.spaggiari.eu/www/app/default/promo.php?prd=cvp#scroll-down>

## *LIVE FORUM*

Per l'utilizzo (dopo la registrazione al canale youtube) del LIVE FORUM demandiamo al video tutorial che è possibile consultare:

### Accedendo al "Centro Servizi" in alto a dx.

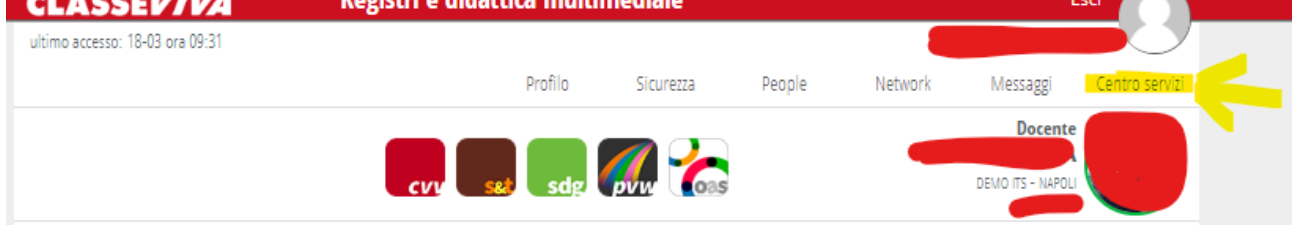

Nel motore di ricerca inserire: **Aule Virtuali: funzioni del "Live Forum"**

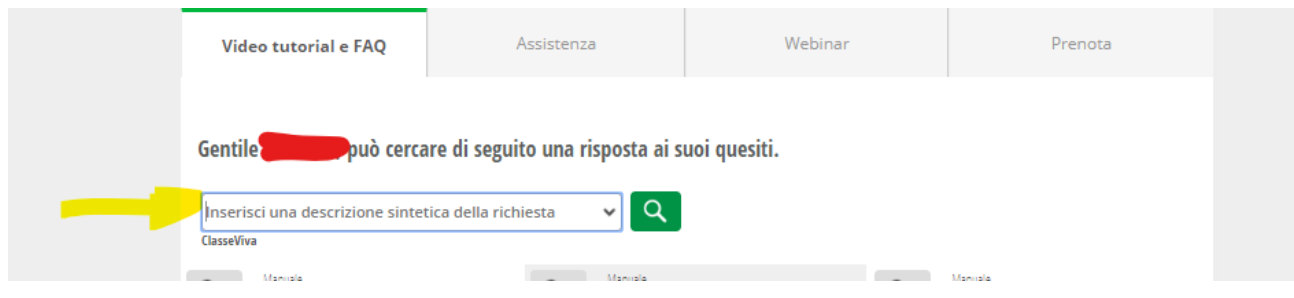

### Aprire il video

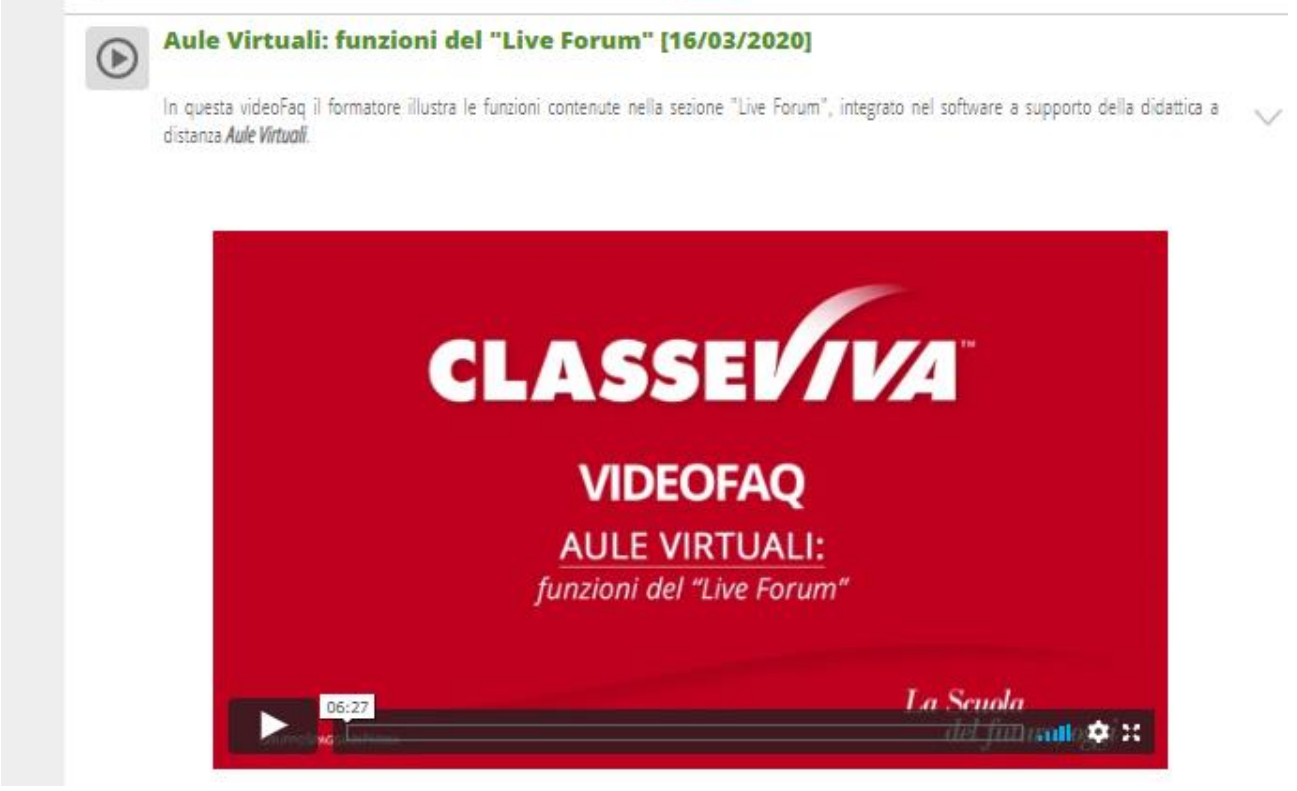

## *FUNZIONE TEST*

1) Creazione di un nuovo TEST

Nella stessa pagina, cliccare sull'icona "+Nuovo Test" posizionata in alto a destra: compilare la maschera proposta dal sistema, scegliendo l'area didattica di riferimento, il nome del test e se quel test dovrà essere condiviso (e quindi visibile) con altri docenti. Premere "Conferma" per validare l'operazione Il test appena creato andrà ad aggiungersi all'elenco degli altri test, se presenti.

2) Funzioni relative al test appena creato

In corrispondenza del test appena creato, troveremo varie icone:

 - Domande: permette di stilare le domande di cui si dovrà comporre quel test (se ne parla in maniera più dettagliata nel punto 3);

 - Modifica: consente di modificare i dati del test appena creato (si tratta dei dati citati nel punto 1);

- Copia: permette di duplicare il test appena creato;
- Elimina: tramite questa icona, il docente potrà rimuovere il test in questione.
- 3) Creazione delle domande del test

Per personalizzare le domande che andranno a comporre il test, cliccare sull'icona contrassegnata da un punto interrogativo su sfondo verde, in corrispondenza della colonna "Domande".

Per inserire una nuova domanda, fare click sull'icona "+Nuova Domanda" che si trova in alto a destra: compilare la maschera proposta dal sistema inserendo, innanzitutto, il testo della domanda nell'apposito editor di testo.

Scegliere l'eventuale materia, l'eventuale anno di corso a cui è indirizzata la domanda; indicare il punteggio, selezionare il modello di risposte e, in caso di risposta multipla, indicare le varie opzioni.

Una volta ultimata la compilazione premere "Conferma".

Ripetere l'operazione per inserire tutti gli altri quesiti del test.

4) Assegnazione del test agli studenti

Ultimate le operazioni descritte nel punto precedente, sarà necessario abbinare il test creato alla classe o agli studenti di interesse.

Fare click sull'icona "Assegna" posizionata in alto a destra.

Ora, cliccare sull'icona "+Assegna Test" (icona raffigurante un + bianco su sfondo verde) che si trova sempre sulla destra

Compilare la maschera di assegnazione scegliendo l'asse culturale, il nome del test, quale sarà il punteggio minimo per raggiungere la sufficienza (ovvero il superamento del test), il tempo a disposizione degli studenti per svolgerlo e il peso delle risposte sbagliate.

[Ad esempio, se il test creato si compone di 10 domande e ciascuna domanda vale 1 punto, il punteggio minimo per raggiungere la sufficienza può essere 6.

Se scegliete di dare peso = 1 alle risposte corrette, il sistema partirà da un punteggio base pari a 0 a cui andrà ad aggiungere un punto per ogni risposta corretta: quindi 8 risposte corrette= 8 punti, ad esempio.

Se, in aggiunta, scegliamo di dare peso = 1 alle risposte errate, dalla somma delle risposte corrette il sistema andrà a sottrarre 1 pt. per ogni risposta errata]

I test potranno essere assegnati ad intere classi, a gruppi-classe, ad aule virtuali, ma anche a singoli studenti.

La selezione degli alunni a cui attribuire il test è facilitata dai filtri previsti, che riguardano i plessi, gli anni di corso e le classi/gruppi/aule.

Una volta rintracciati e spuntati gli studenti di interesse, premere "Conferma".

5) Dare avvio al test

A questo punto, il test è ultimato e abbinato agli alunni.

Prima di vedere come dare avvio al test, soffermiamoci sulle opzioni proposte dal sistema e il loro significato:

 - BLOCCA SPOSTAMENTO: scegliendo la voce SI, lo studente, una volta data la risposta, non avrà modo di tornare alle domande precedenti, ovvero gli viene inibito l'utilizzo della barra di spostamento tra una domanda e l'altra; viceversa, scegliendo NO, l'alunno avrà modo di riguardare tutte le domande fino a quando non ha ultimato il test;

 - MOSTRA CORREZIONE: potrete scegliere se far sì che il sistema mostri o meno la correzione delle risposte sbagliate agli studenti, una volta ultimato il quiz;

 - MOSTRA RISULTATO: potrete scegliere se far sì che il sistema mostri o meno il risultato del test agli studenti, una volta terminato.

Per dare avvio al test premere sul tasto "GO" in corrispondenza del test creato e assegnato.

Quando il docente dà avvio al test, gli studenti nella sezione "Test" dell'aula virtuale troveranno il test da svolgere: dal momento il cui l'alunno clicca sul tasto "Avvia", partirà il timer del tempo massimo impostato dal docente per lo svolgimento del test.

Lo studente potrà rispondere alle domande fino a quando non sarà esaurito il tempo a disposizione o fino a quando premerà il tasto "Fine".

L'alunno, concluso il test, otterrà immediatamente il risultato: il sistema restituirà una pagina con il punteggio raggiunto e se il test è stato superato o meno.

Ovviamente risultati e correzione degli errori saranno a disposizione degli alunni solo se il docente ha scelto le opzioni SI per le voci "Mostra correzione" e "Mostra risultato" indicate prima.

Il docente durante tutta la durata del test avrà modo di controllare in tempo reale lo svolgimento della prova (icona in corrispondenza della colonna "RealTime" di fianco al test); ultimato il test, visionerà i risultati cliccando sull'icona raffigurante un foglietto in corrispondenza della colonna "Risultati".

### **UTILIZZO DI TEST PREDISPOSTI DA ALTRI DOCENTI**

Oltre a poter creare da zero nuovi test, i docenti possono visionare e disporre di quelli ideati e condivisi da altri docenti.

Dopo aver cliccato sull'icona "Test" all'interno della propria aula virtuale, il docente troverà l'elenco dei test. Di fianco a ciascun questionario, vi è l'indicazione dell'autore che lo ha redatto.

Nel caso di test creati da altri, il docente troverà 2 icone:

 - l'icona "Domande" raffigurante un punto interrogativo, da cui poter consultare le domande che compongono il quiz;

 - l'icona "Copia", che consente al docente di duplicare il test in questione e di apporvi eventuali modifiche.

La paternità della copia del test sarà in capo al docente che ne ha effettuato la duplicazione.

DI SEGUITO IL LINK AL VIDEO TUTORIAL

<https://web.spaggiari.eu/acc/app/default/documentazione.php?prodotto=cvv&cerca=f:10464>